## VS10 PIP Trouble Shooting

When you find PIP of VS10 is not fixed and keeps moving on the screen, please follow below steps.

1. Press 'MENU' button and Go in to 'HELP'.

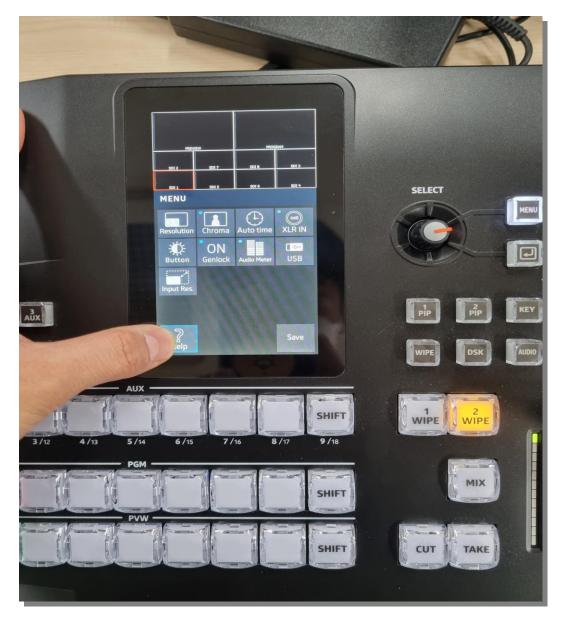

## 2. Touch Joystick X

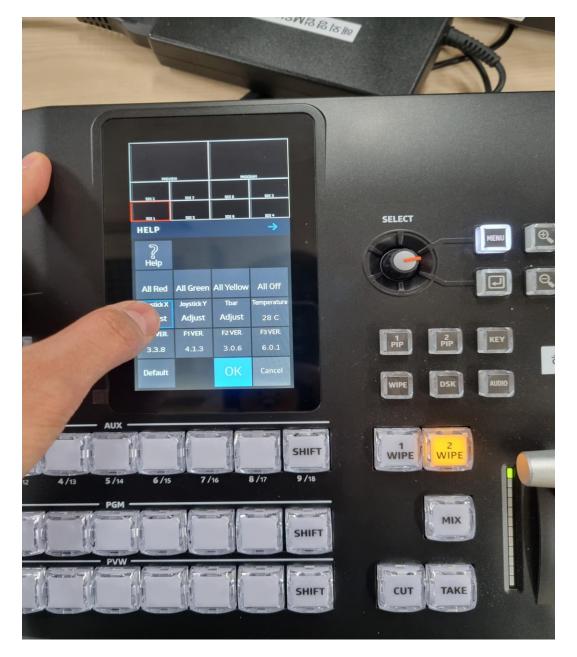

3. Fix the joystick in the 9 o'clock direction and press enter button(in the red box).

Please note that you have to press the button while holding the joystick.

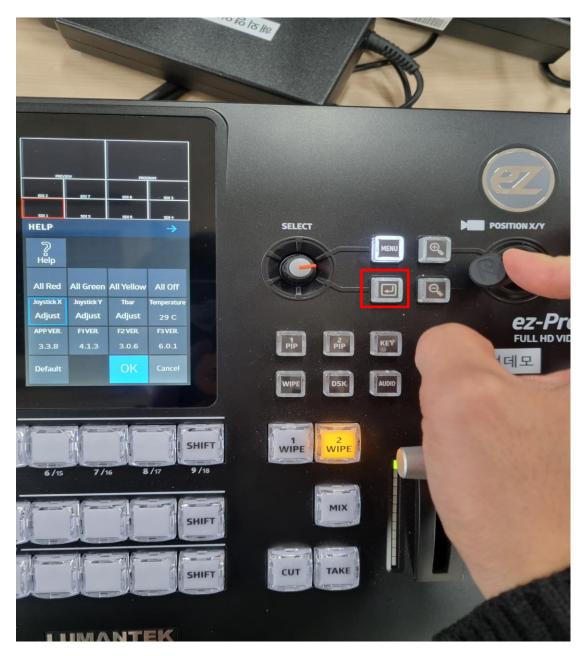

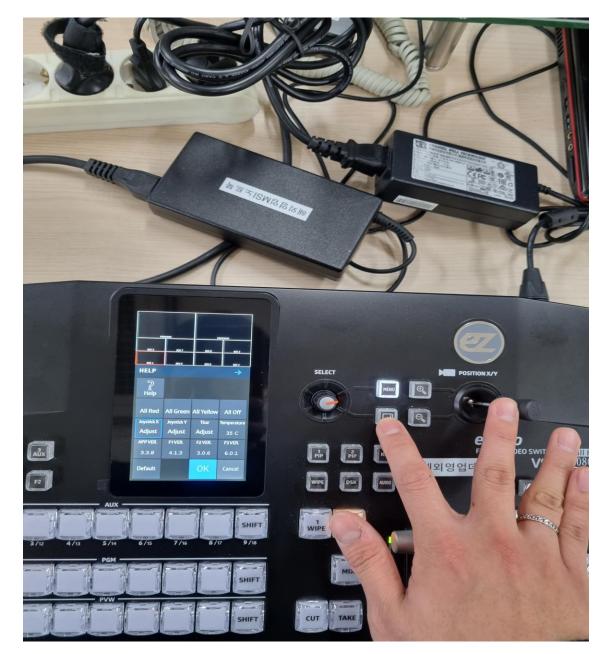

4. Fix the joystick in the 3 o'clock direction and press enter button.

## 5. Touch Joystick Y.

And Fix the joystick in the 12 o'clock direction and press enter button.

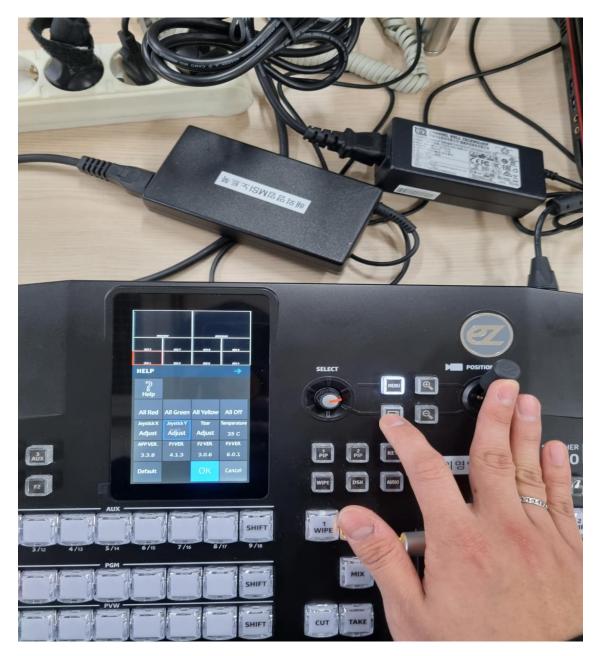

6. Fix the joystick in the 6 o'clock direction and press enter button.

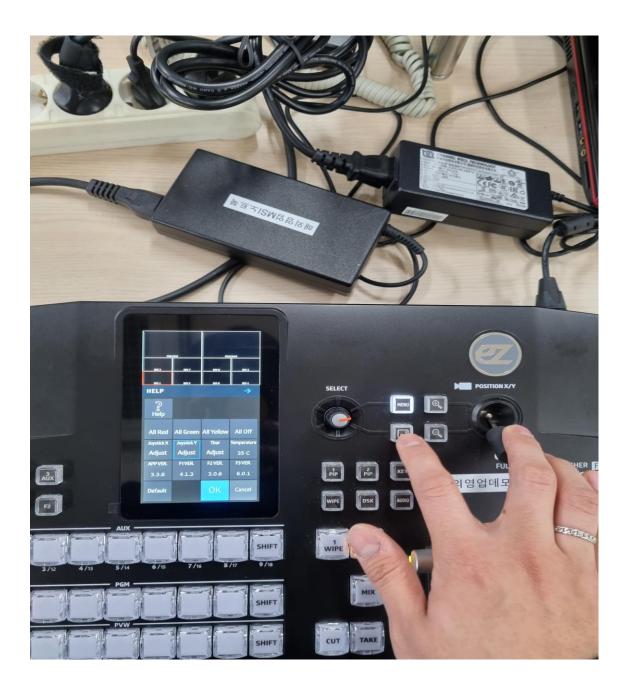

7. Please repeat 1~6 steps several times until the problem is resolved.